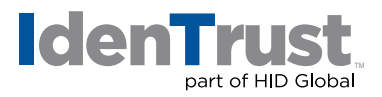

## How to Export a Certificate When Using Apple® Mac® OS X

This document explains the process of exporting your digital certificate for use in another browser or on a different device when using either Mozilla® Firefox or Safari with Mac OS X.

Please note that the example images below may look slightly different depending on the version of Mac OS X you are using. Unless otherwise instructed, please keep the default settings and continue with the instructions below.

## **Mozilla Firefox**

Mozilla Firefox is no longer supported for certificate retrieval; however, you may use the browser to import and export a certificate.

To export your digital certificate for use in another browser or on a different device when using Mozilla Firefox, please use these instructions.

1. Open **"Firefox"**. Click on the **"Firefox"** tab on the top left next to the Apple logo. Then select **"Preferences"** from the drop down menu.

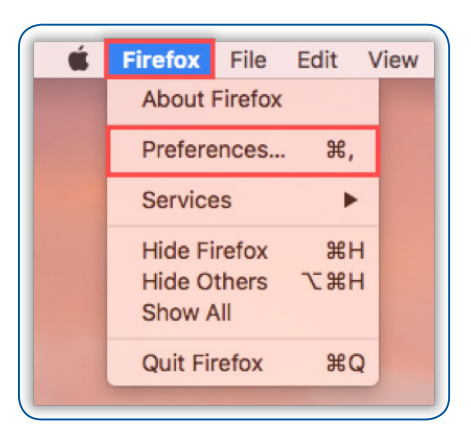

2. Click **"Privacy & Security"**. Then scroll to the bottom and click **"View Certificates"**.

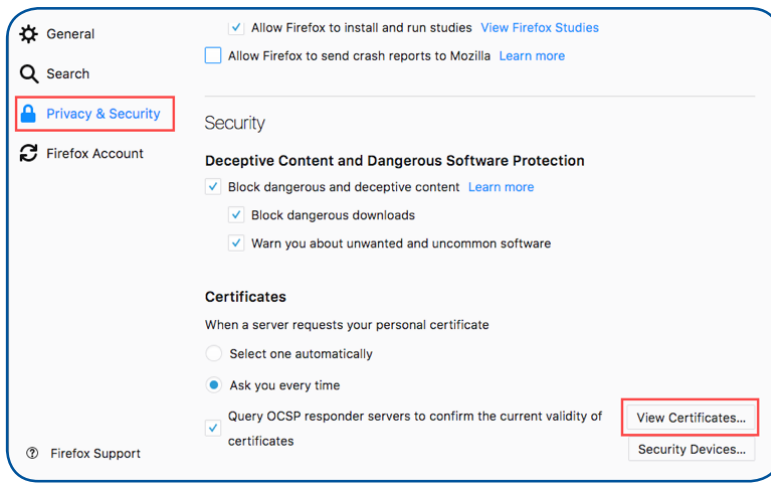

**identrust.com**

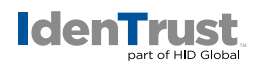

3. The **"Certificate Manager"** window will appear. Select the **"Your Certificates"** tab. Select the certificate that you would like to export; then select **"Backup..."**.

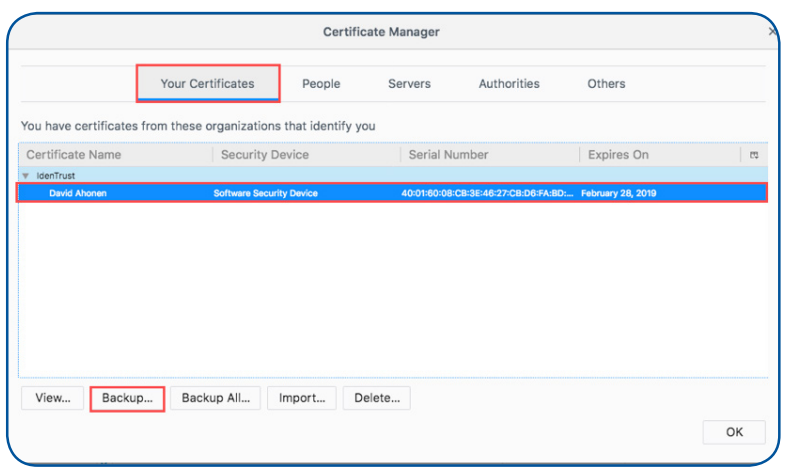

4. Provide a **"File Name"** and **"Location"** for the certificate. Then click **"Save"**.

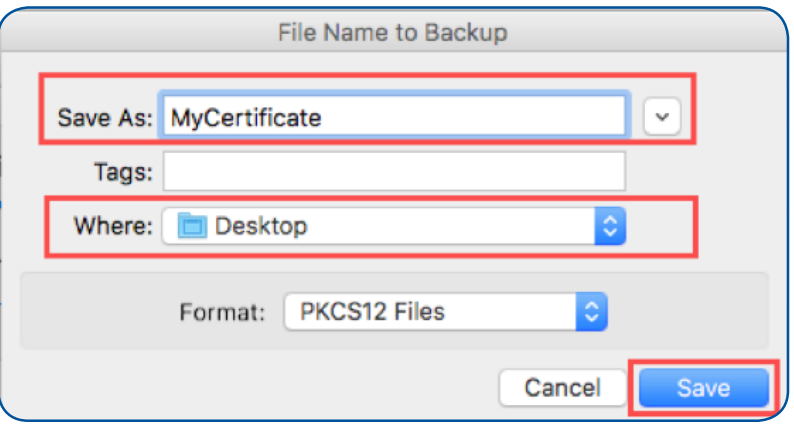

5. Create a **"Password"** of your choosing (this is case sensitive) and then re-enter to confirm your password. Click **"OK"**.

Please note this password! You will use it later if you need to reinstall this certificate.

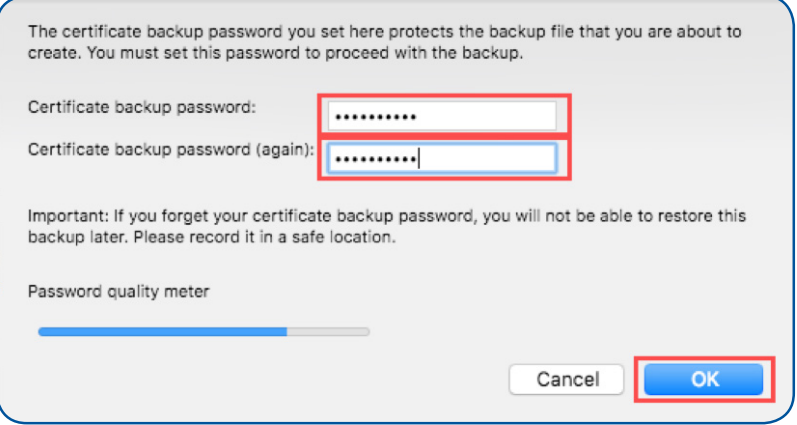

You have now completed the export process for your digital certificate from Firefox.

**identrust.com**

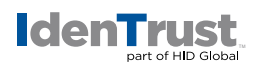

## **Safari**

To export your digital certificate for use in another browser or on a different device when using Safari, please use these instructions.

1. Open **"Keychain Access"**. Under **"Category"** select **"Certificates"**, and highlight the certificate that you want to export.

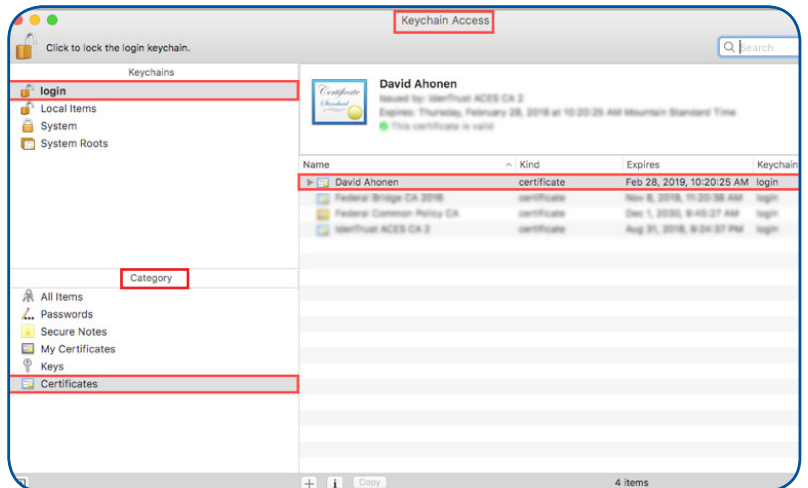

2. Click **"File"** and select **"Export Items"** from the drop down menu.

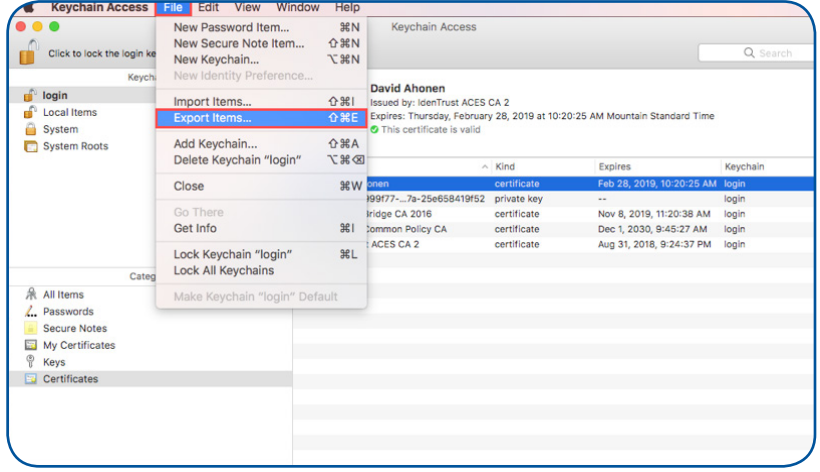

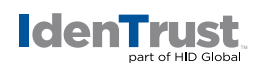

3. Provide a **"File Name"** and **"Location"** for the certificate. Then click **"Save"**.

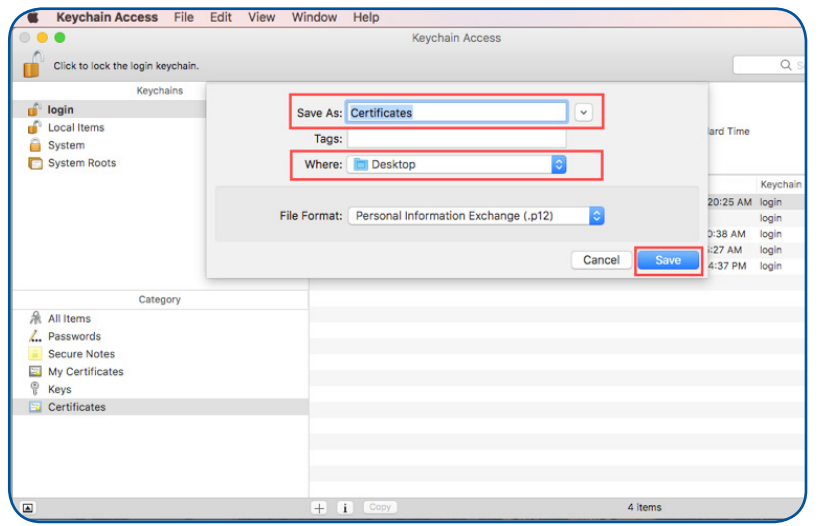

4. Create a **"Password"** of your choosing (this is case sensitive) and then re-enter to confirm your password. Click **"OK"**.

Please note this password! You will use it later if you need to reinstall this certificate.

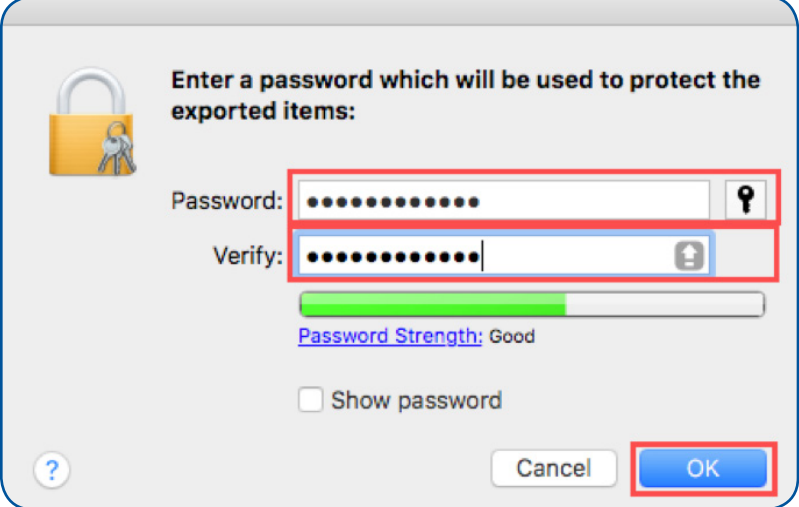

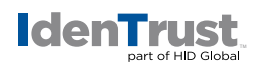

5. Type your keychain **"Password"**. (This password is usually your computer user password.) Then click **"Allow"**.

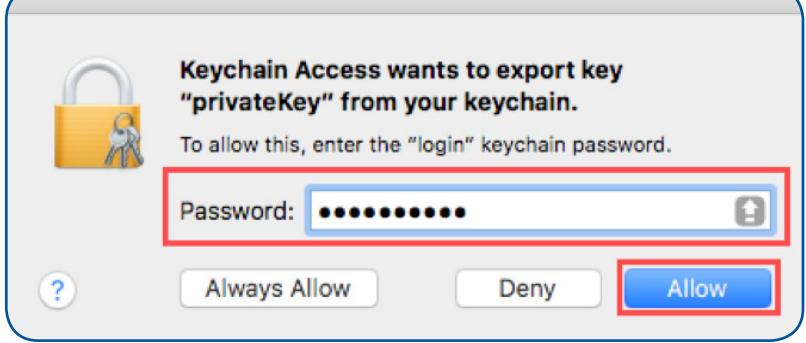

You have now completed the export process for your digital certificate.

© 2017 All rights reserved. IdenTrust and the IdenTrust logo are trademarks or registered trademarks in the US and other<br>countries and may not be used without permission. All other trademarks, service marks, and product or

2017-12-12-identrust-how-to-export-cert-mac-osx-en

An ASSA ABLOY Group brand